2024/4/16 版

# SiS システムインストールツール 操作マニュアル

SiS システムインストールツールを実行するときは、USB キーはパソコンに挿している状態、挿 していない状態のどちらでも構いません。

- 1. ユニビスタシステムズのウェブページ <https://www.univista.jp/> を開きます。
- 2. 画面下部「新着情報」 「2024 年 04 月 01 日(月) USB キードライバ」 [SiS システム USB キードライバのダウンロードサイト]をクリックします。

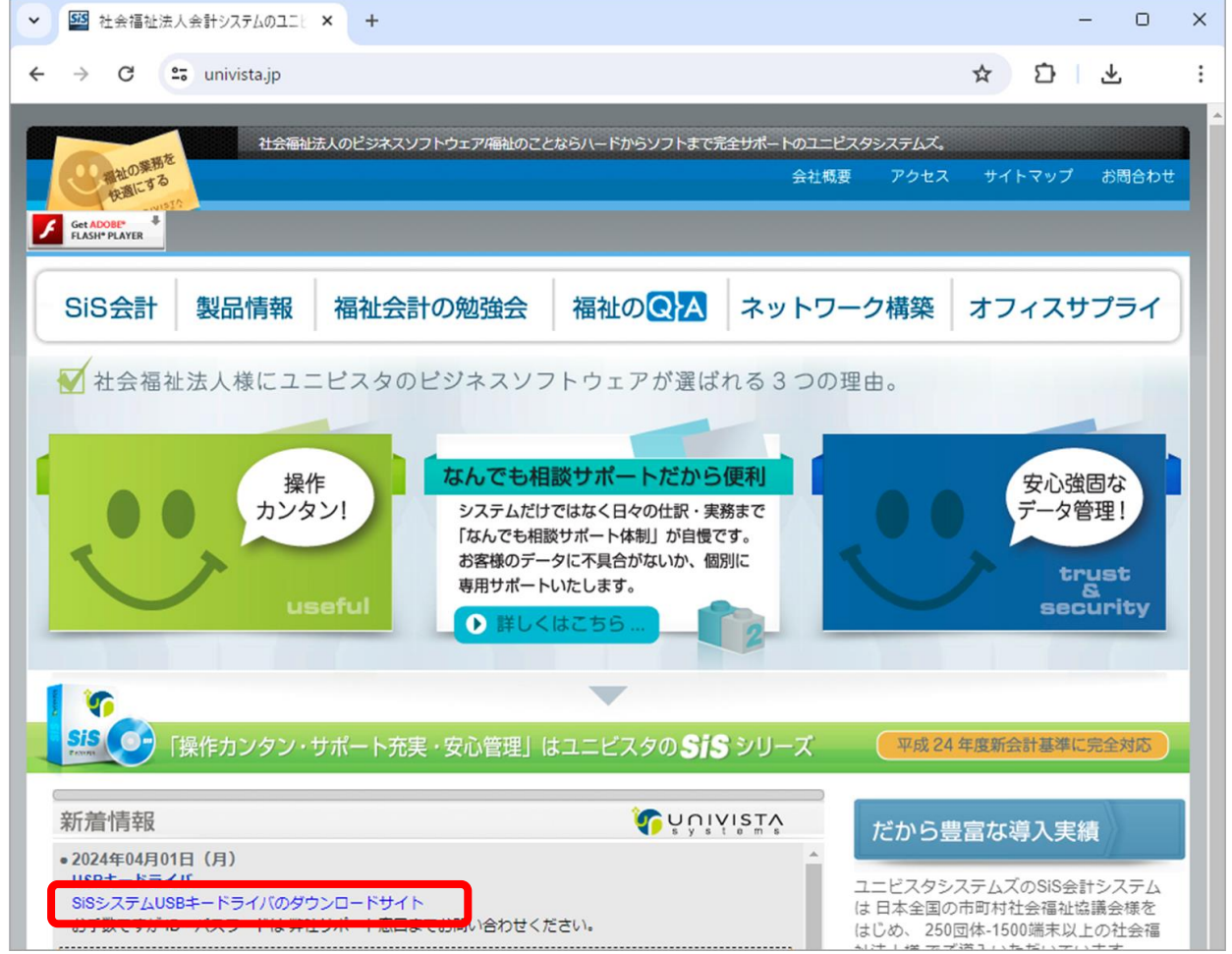

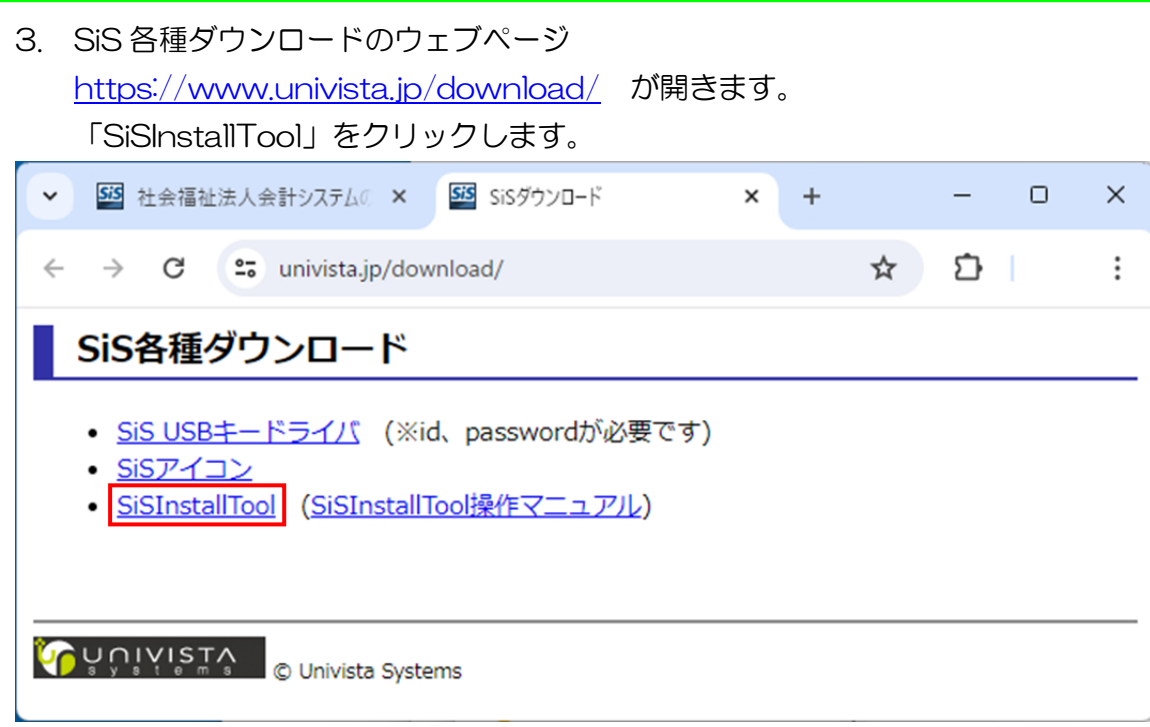

4. 圧縮ファイル「SiSInxtallTools.zip」がダウンロードされますので、フォルダボタンをクリ ックして、ダウンロードされたフォルダを開きます。

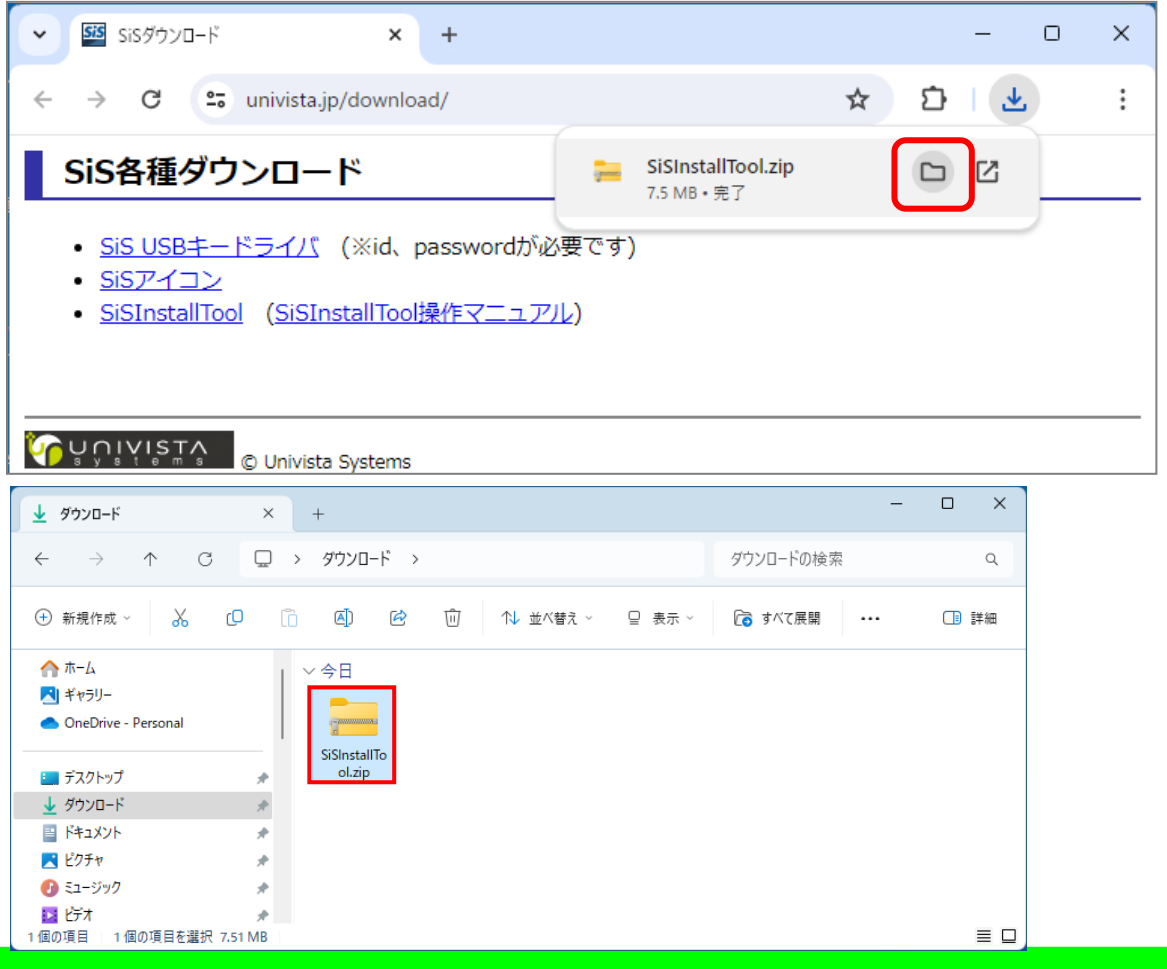

## 展開(解凍)してから使用していただきます。

5. 「SiSInxtallTools.zip」を右クリックし、「すべて展開」をクリックします。

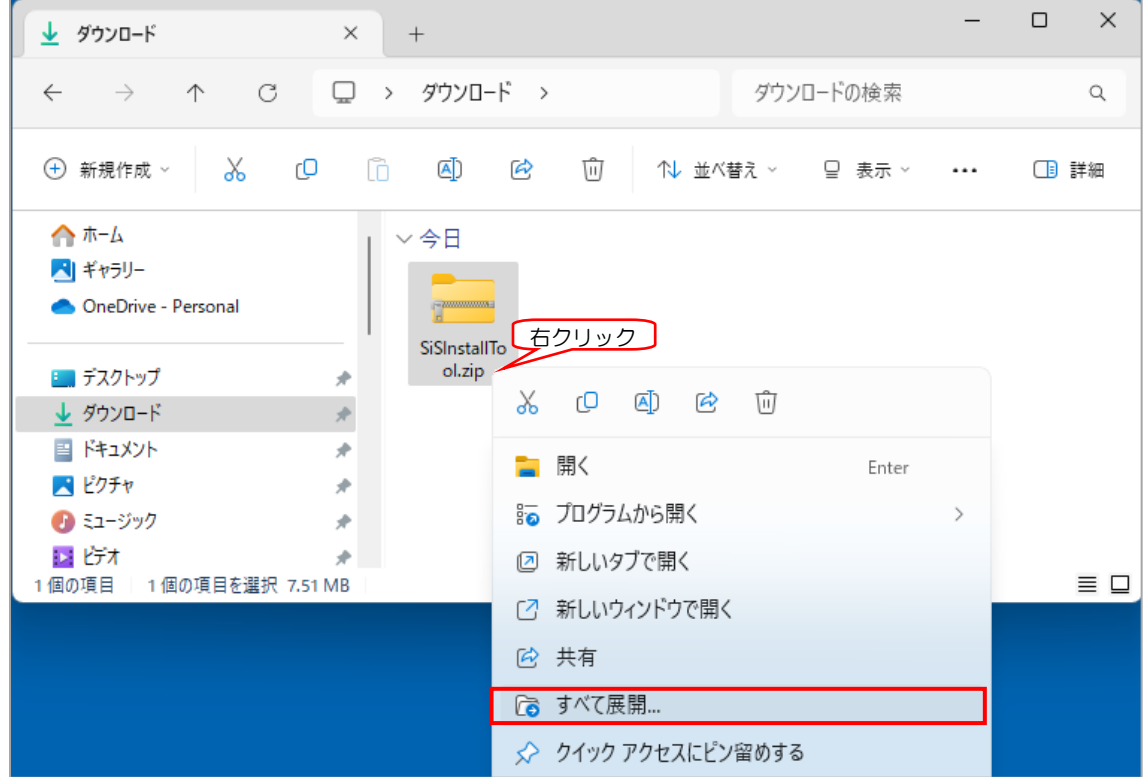

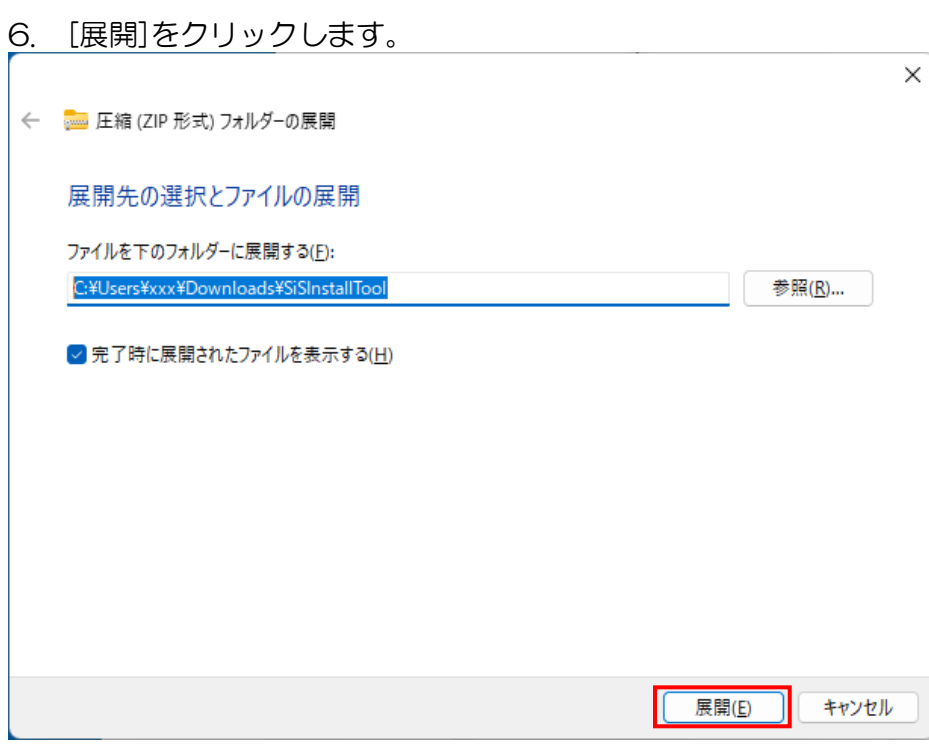

7. 展開(解凍)された「SiSInstalTool」フォルダをダブルクリックします。

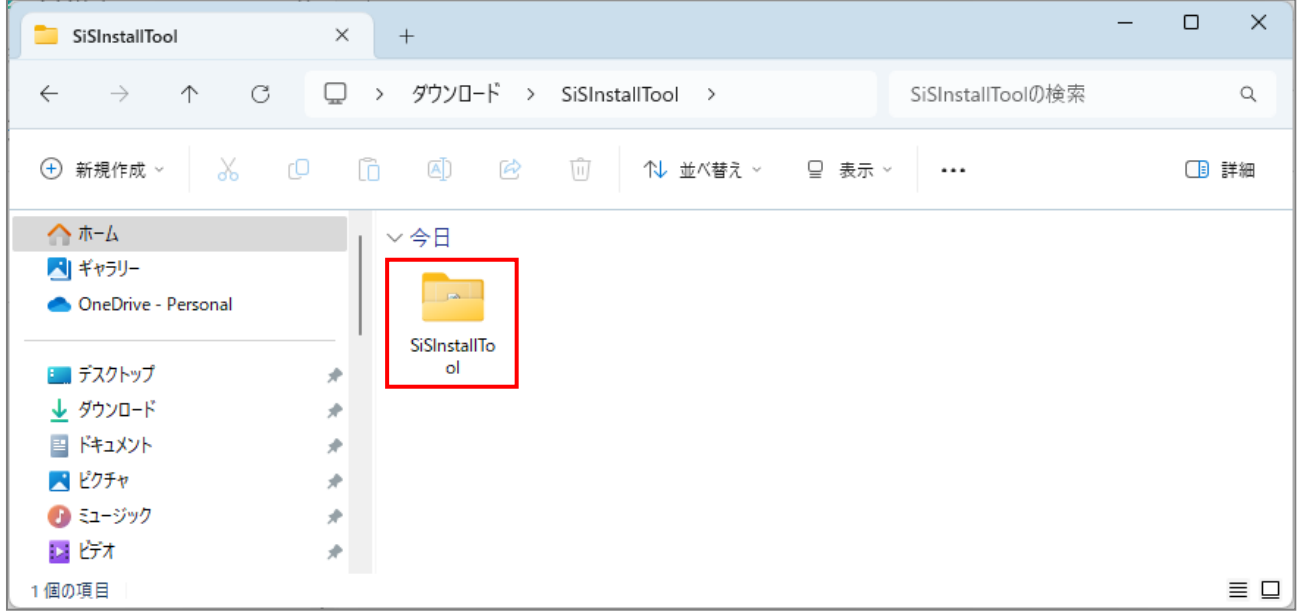

### 8. 「setup.vbs」をダブルクリックします。

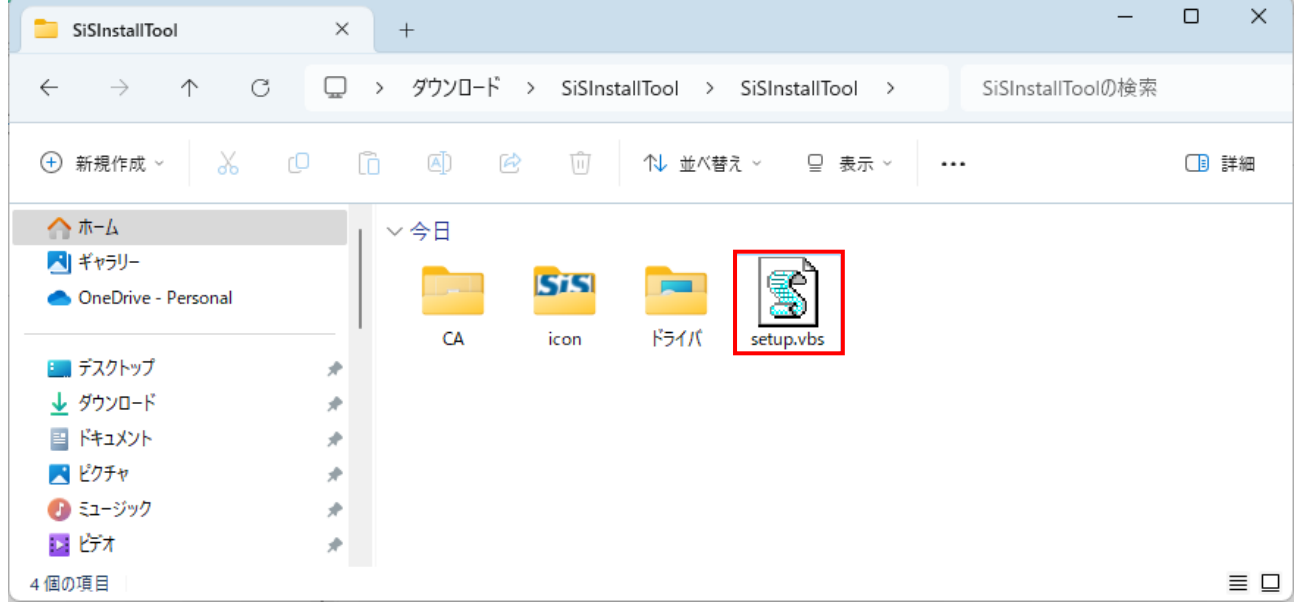

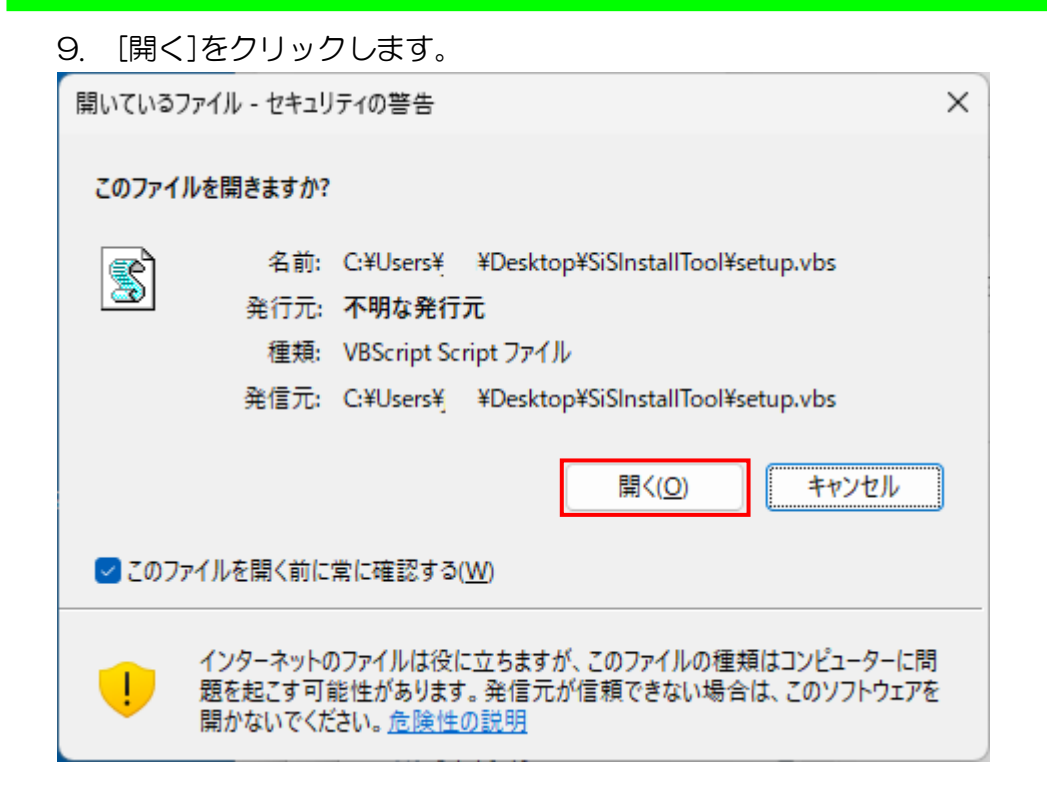

### 10. [はい]をクリックします。

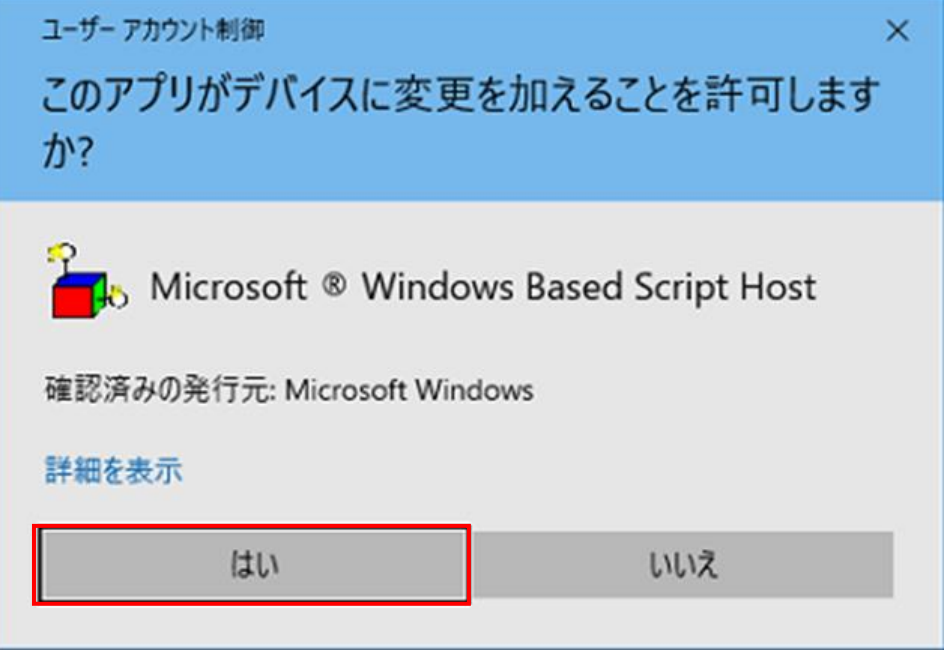

11. SiS システムの URL アドレスの文字列を作成します。 「tifa2」か「sis」か「cc2」を入力して[OK]をクリックしてください。

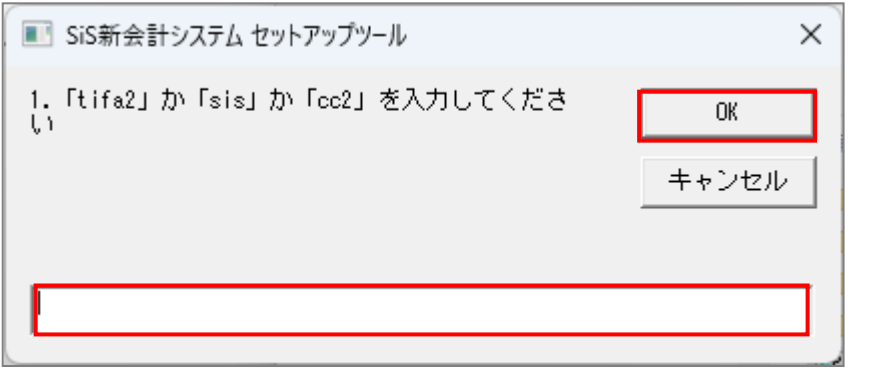

https://sis.univista.jp/s100/ の場合は「sis」を入力します。 https://**tifa2**.univista.jp/s100/ の場合は「tifa2」を入力します。 https://cc2.univista.jp/s100/ の場合は「cc2」を入力します。

12. SiS システムの URL アドレスの文字列を作成します。 S 番号を入力して[OK]をクリックしてください。

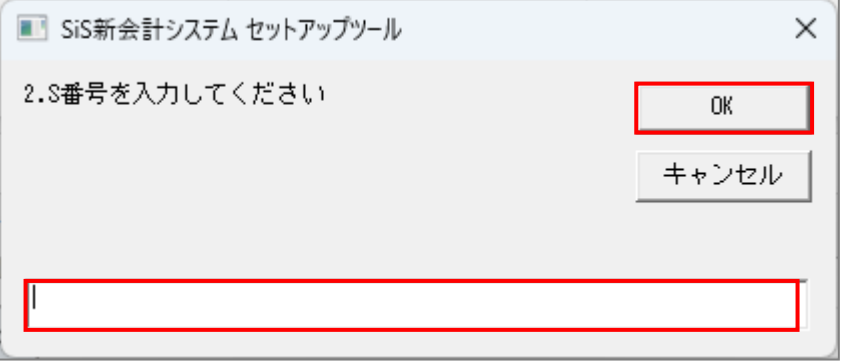

https://sis.univista.jp/s100/ の場合は「100」を入力します。 https://tifa2.univista.jp/s100/ の場合も「100」を入力します。 https://cc2.univista.jp/s100/ の場合も「100」を入力します。

13. [OK]をクリックすると、インストールが始まります。

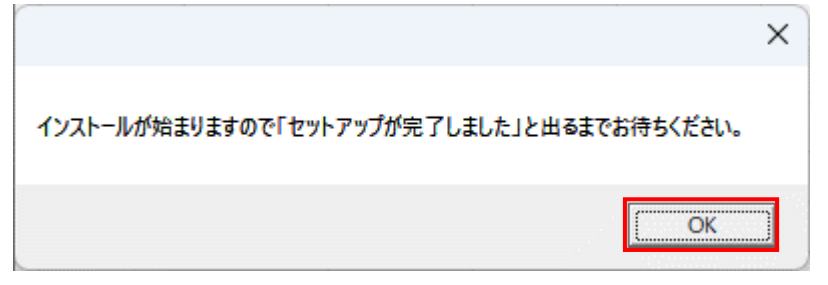

#### 14. 自動でインストールしますのでしばらくそのまま待ちます。

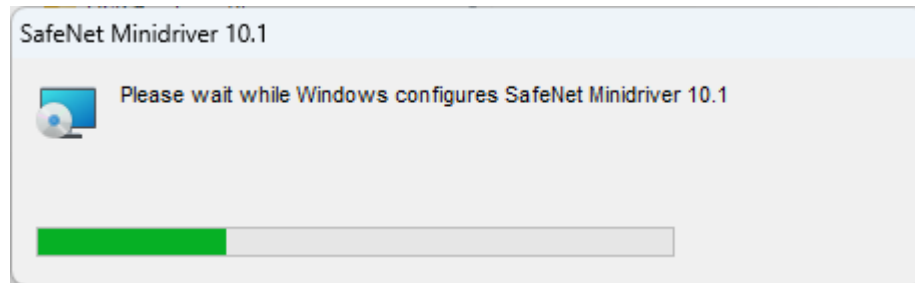

15. [OK]をクリックします。

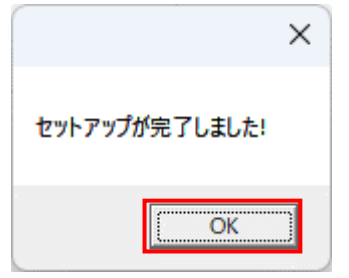

16. デスクトップにアイコンが作成されますので、USB キーをパソコンに挿して、SiS システム が開けるかご確認ください。

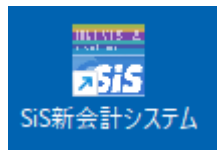

17. 展開(解凍) フォルダ「 SiSInstallTool 」 や 、ダウンロードした圧縮ファイル 「SiSInxtallTools.zip」は不要となりますので削除してください。

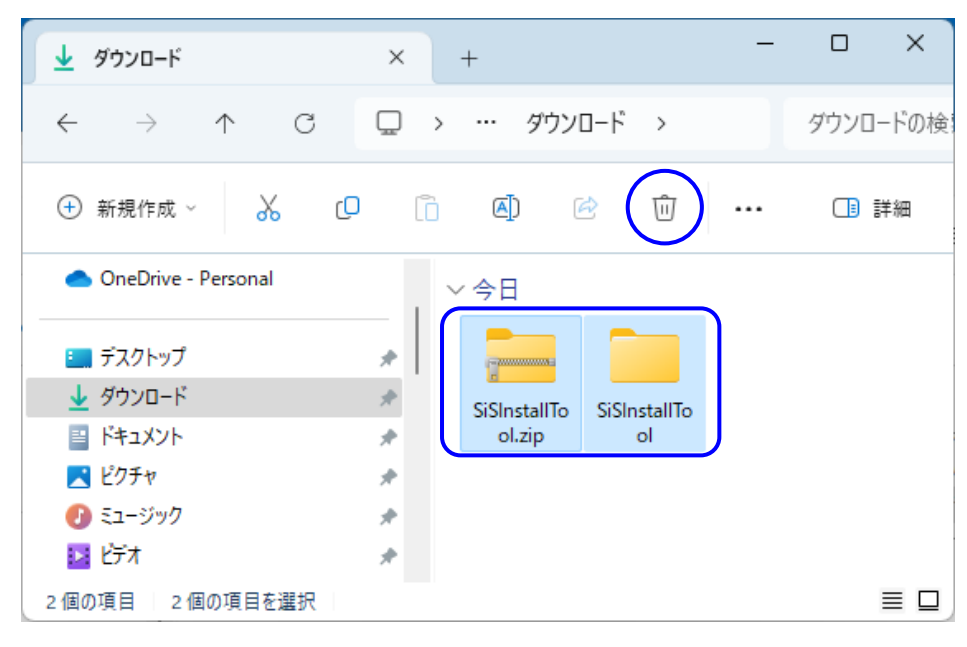